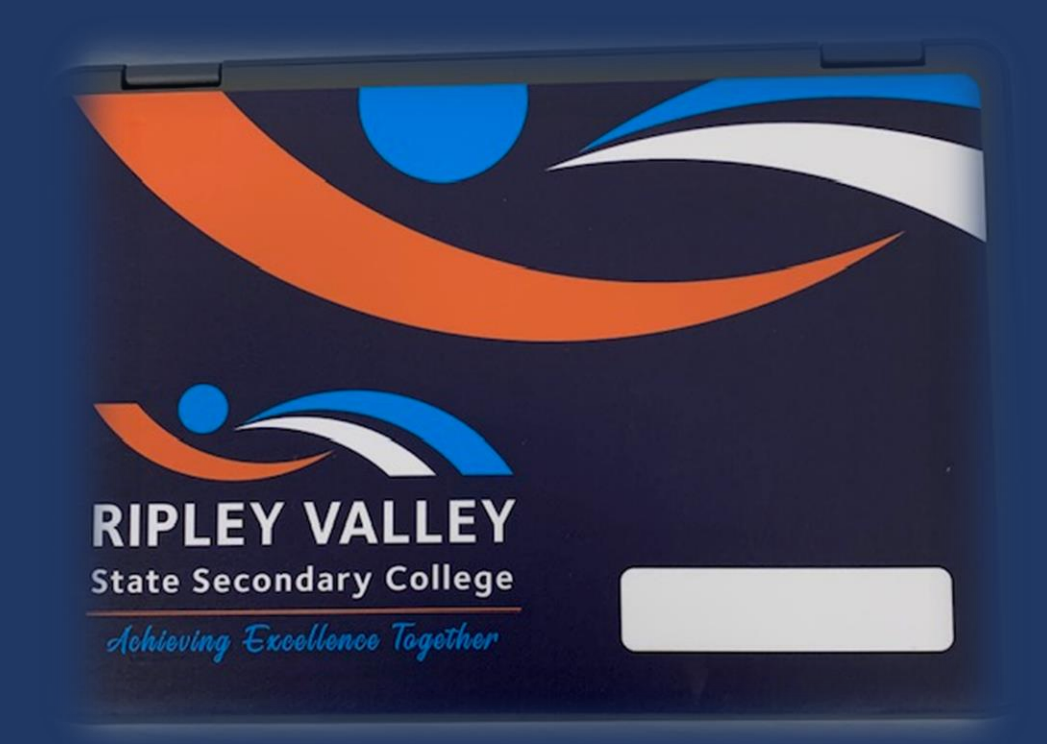

# Introduction to your Computer

# What Do I get?

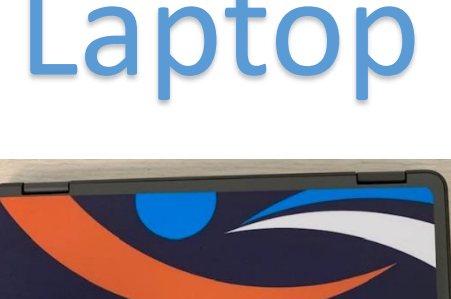

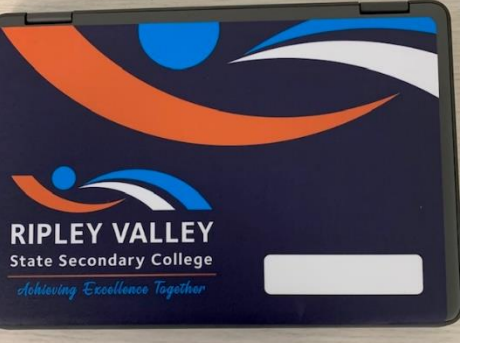

# Laptop Charger Carry Case

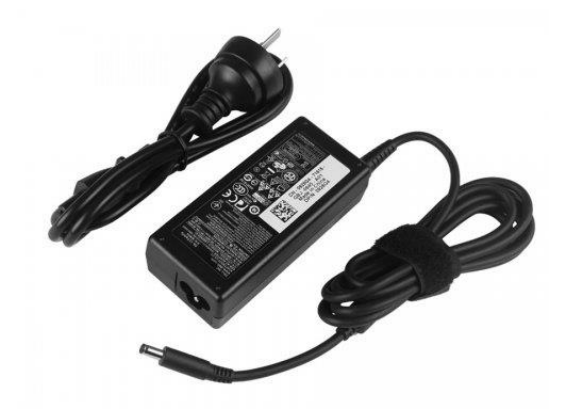

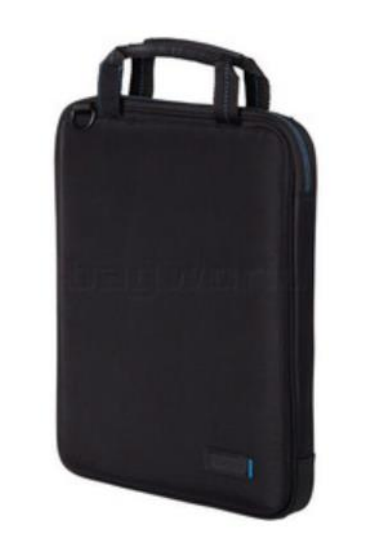

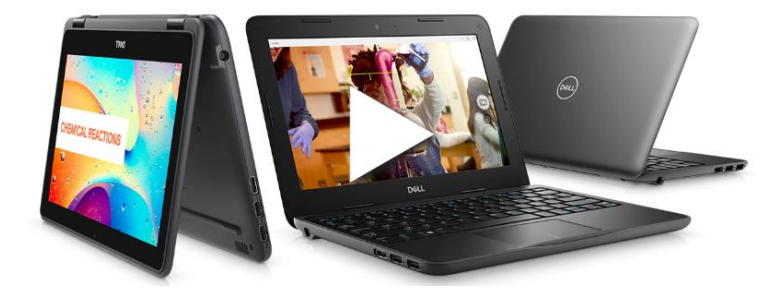

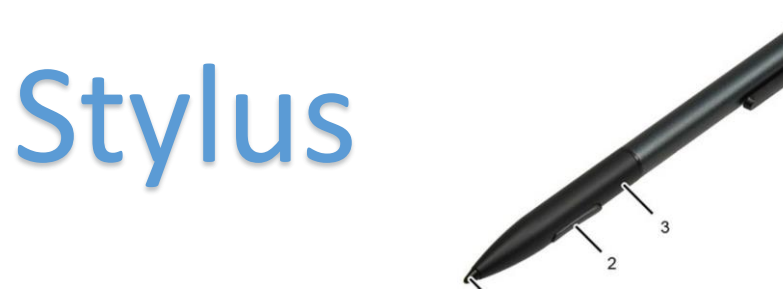

# Be Careful and Look after all items

Remember that all of these items are expensive and we need to look after them. If you break or lose any of these items this is what it costs to replace

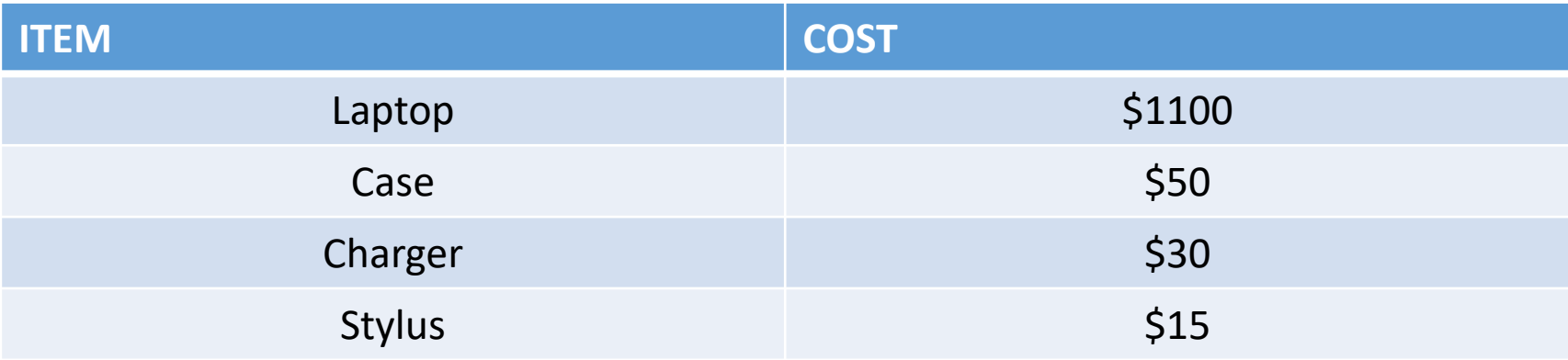

# Accidental Damage

Sometimes accidents happen! If you ACCIDENTALLY damage your laptop we MAY be able To get it fixed under insurance. This is what it will cost.

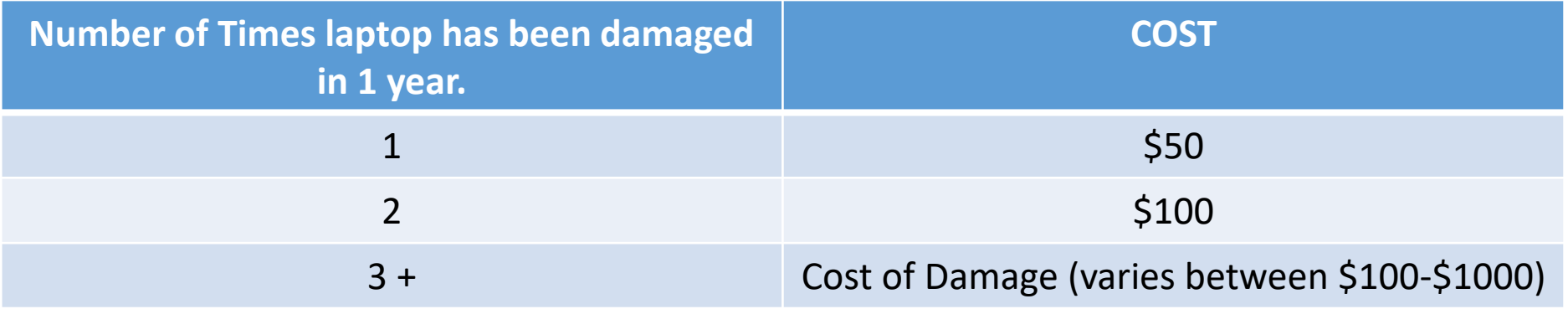

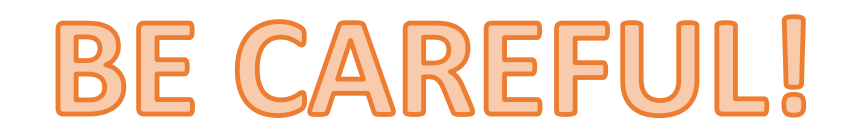

# Computer Rules

**Other things to remember:**

#### **Please keep ALL stickers on your laptop At all times.**

*The RVSSC sticker on the front RVSSC library sticker on the back*

**Chargers are NOT to come to school. Please keep Them at home.**

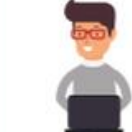

#### **LAPTOP RULES**

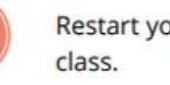

our laptops every morning before you start

#### Do not ever share your password.

Do NOT touch other people's laptops at all.

You are not allowed to download any software to your computer without I.T. HOD and Parent permission

No Games or Social Media is allowed at school

All students should be saving work on their ONEDRIVE

Your laptop is required to be at school every day fully charged.

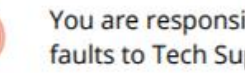

You are responsible for reporting any damages or faults to Tech Support during designated hours.

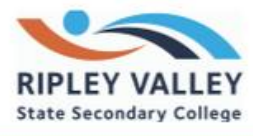

# Let's Login

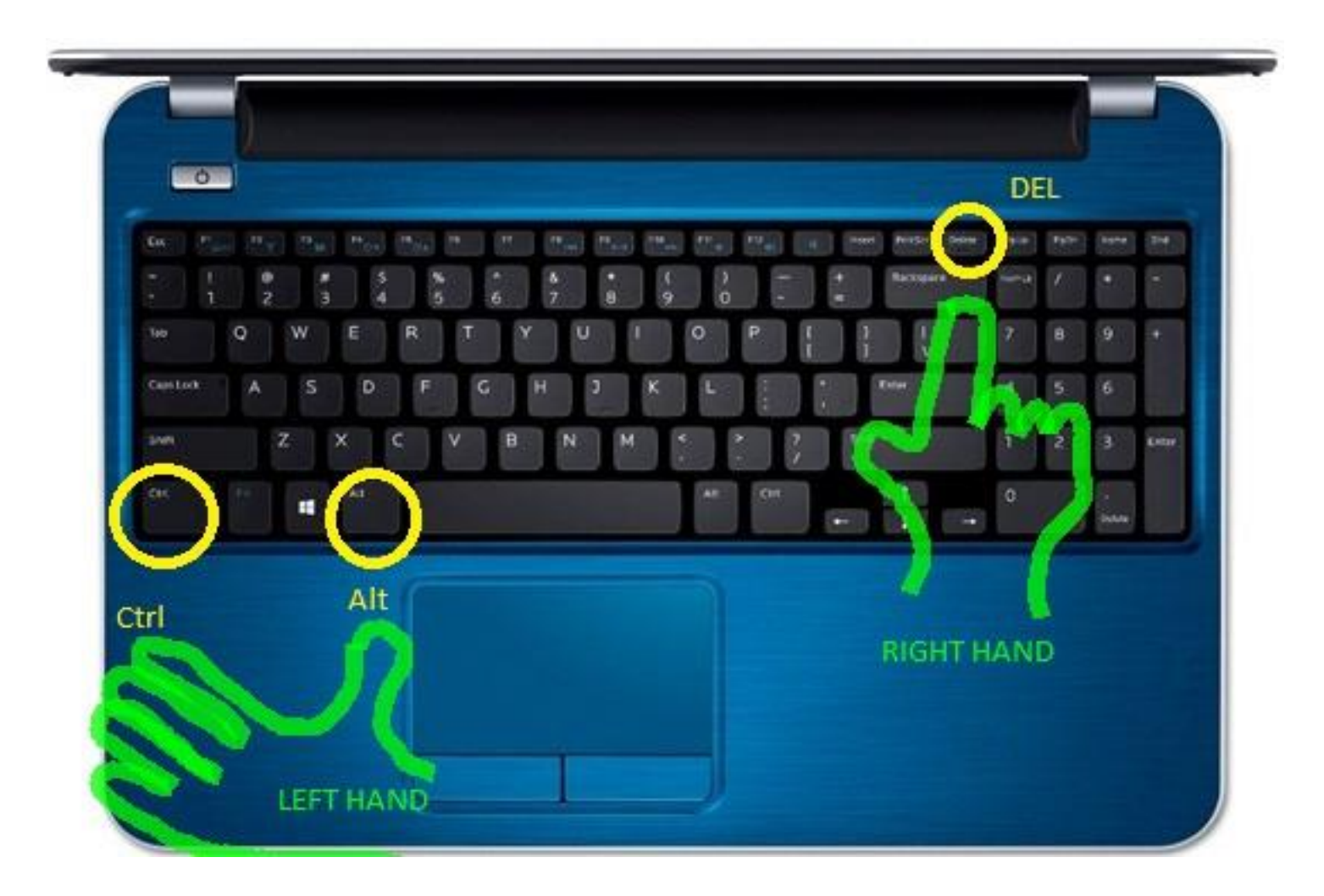

### **Press Cntl + Alt + Delete**

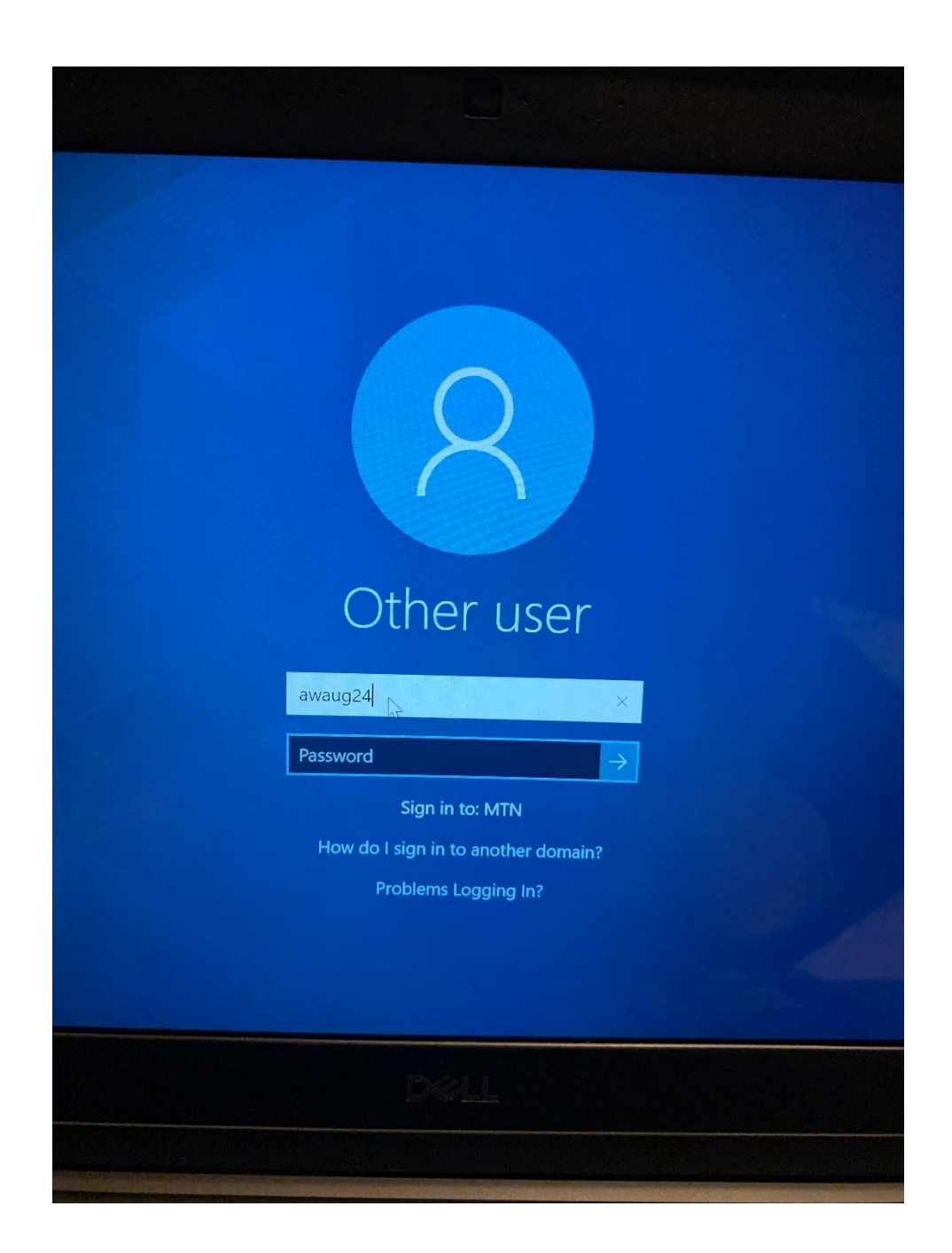

**Enter the Username and Password that your Teacher has given you.** 

**Your username should be the first letter of your first Name and the first 4 letters of your last name followed By a number**

#### **MAKE UP YOUR OWN PASSWORD**

*Must be something you will remember. Maybe your Favourite sport, Band, Movie, TV Show. Put a . And Then a number* 

*Example: Rabbits.101*

*IMPORTANT: WRITE YOUR USERNAME AND PASSWORD DOWN*

# Troubleshooting

Things to Remember

• You need to restart your computer every time you go home / back to school. DO NOT just continually shut the lid.

• Charge your computer every night. Your battery will last all day at school. If it is not charged, you are not prepared for class and you will get into trouble.

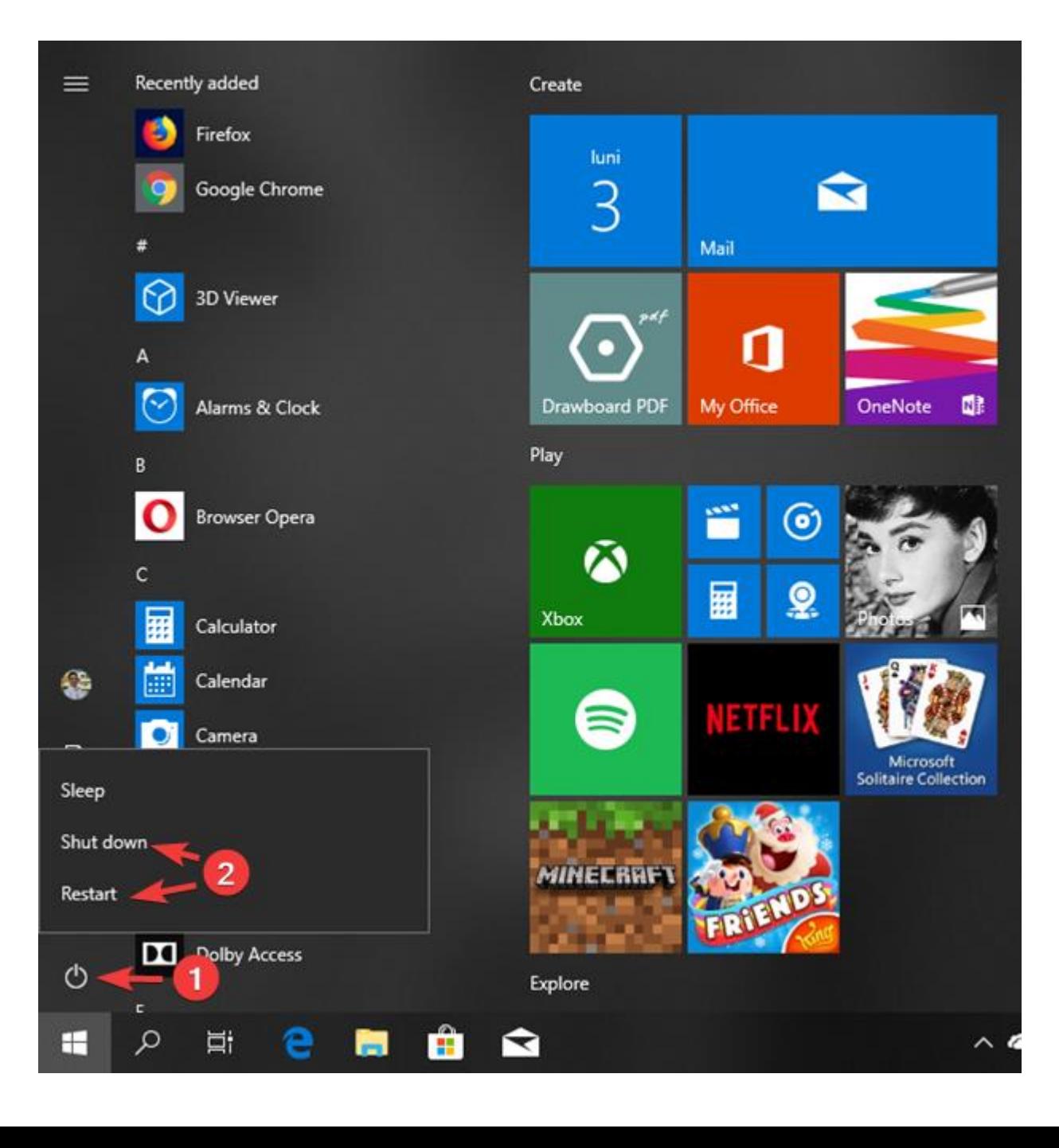

# Make sure you have WIFI

If you ever cannot get onto the Internet The Internet Simply restart your computer and double check You are connected to WIFI.

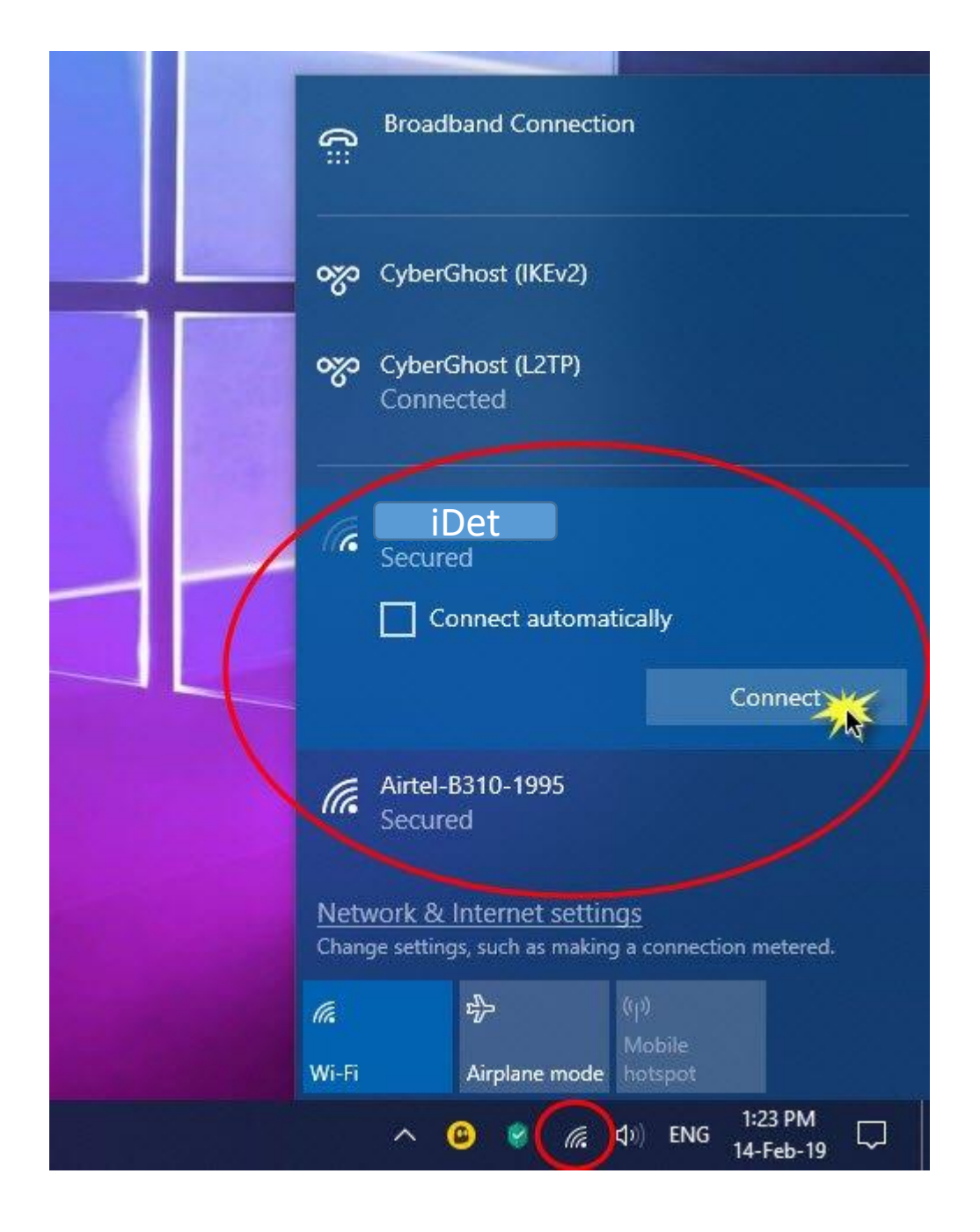

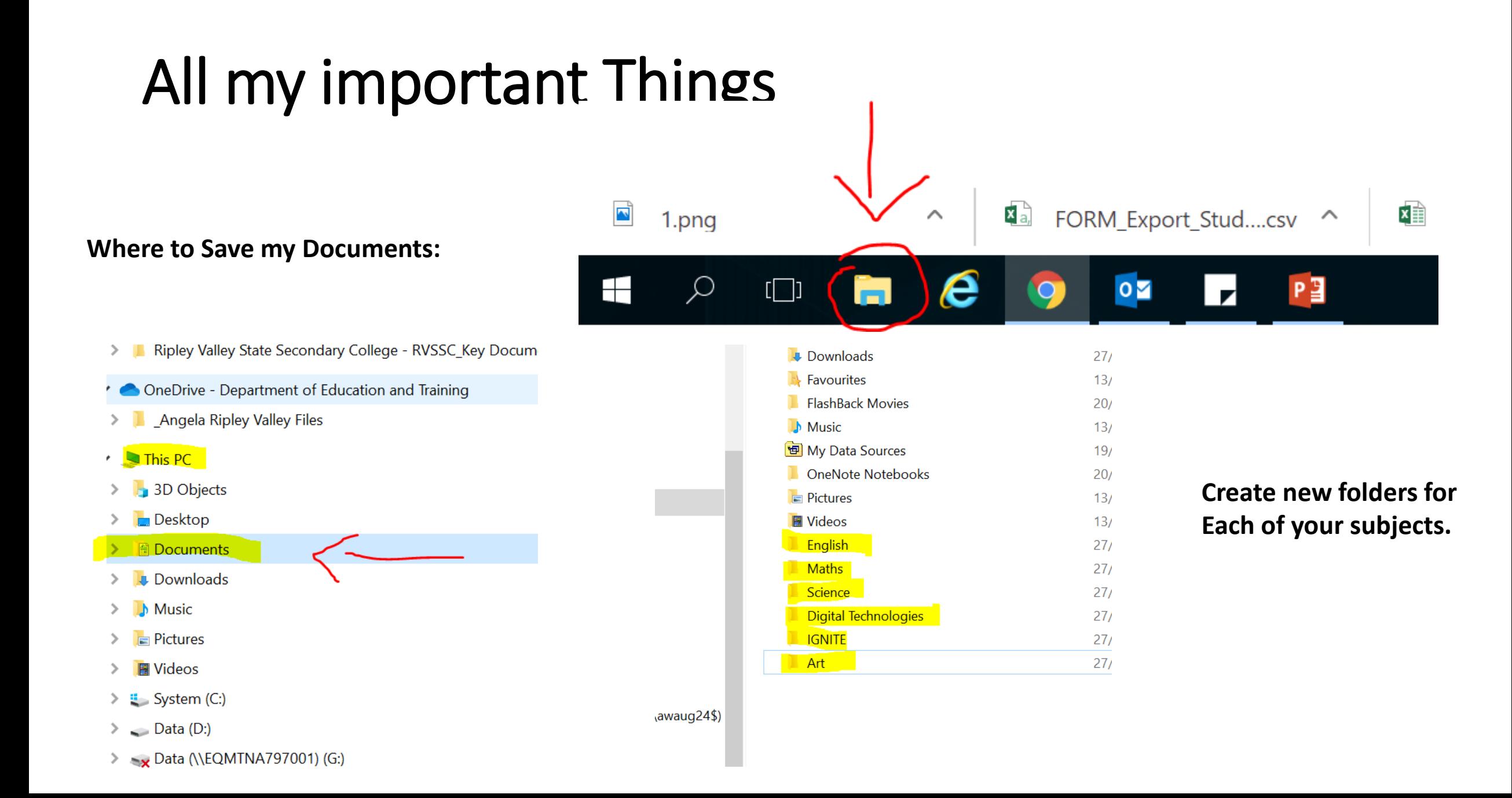

# Getting onto websites

Down the bottom of your screen click on the Blue E

When the browser opens you type the address in the TOP address bar NOT in the google search engine

Like this:

The google search engine is for when you are Searching for keywords like 'FROGS'.

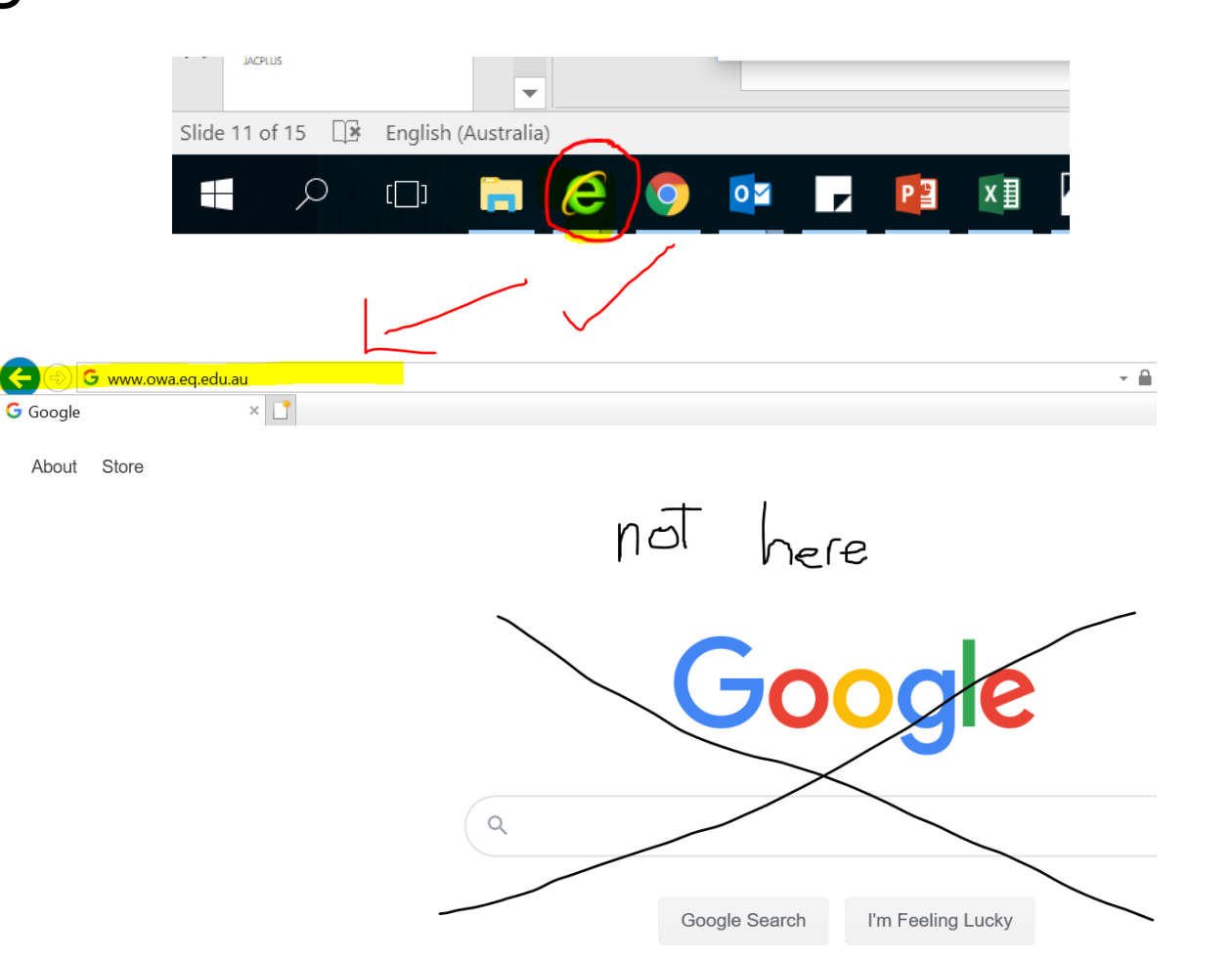

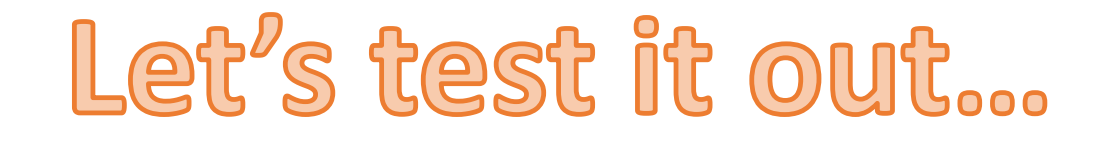

### **HOW TO GET TO YOUR EMAILS**

- 1. Go to [www.owa.eq.edu.au](http://www.owa.eq.edu.au/)
- 2. Type in your username and Password
- 3. Your emails will open

**Don't forget to Bookmark the page to make it easier to get to next time.** 

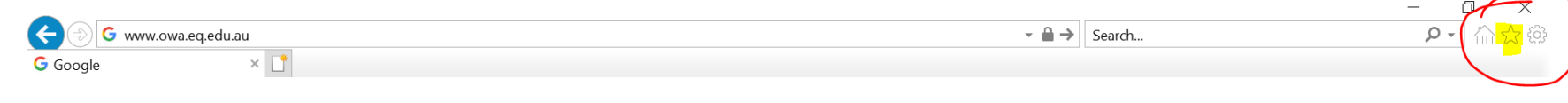

Press the star next to the web address and click on ADD TO FAVOURITES

### SUCCESS CHECKLIST

- o I can login to my computer
- o I know how to check that my WIFI is working
- o I know how to restart and shut down my laptop.
- o I know where to save documents and I have folders set up for each of my subjects
- o I can get to the following websites easily (and I have these saved as a favourite)
	- o My emails (owa.eq.edu.au)
	- o Daymap
	- o Jacplus

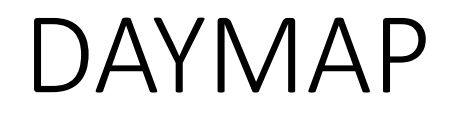

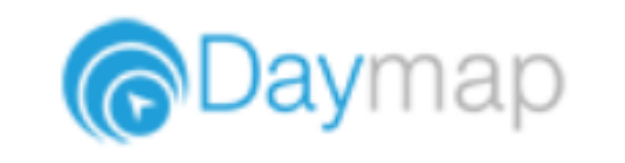

Daymap is where you will find ALL of your information for your classes, including your timetable, your class work, Assessments, emails to and from teachers etc.

<https://ripleyvalleyssc.eq.daymap.net/Daymap>

#### Username: Your EQ Username Password: You will have a link in your emails

**Don't forget to Bookmark the page to make it easier to get to next time.** 

*If your computer asks you if you would like it to save your password for next time CLICK ON YES!*

### JACPLUS

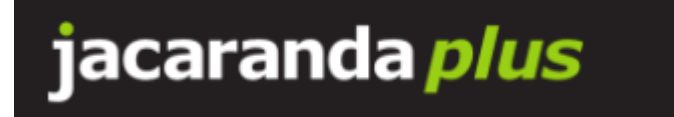

All of your Textbooks will be here!

1. Go to [www.jacplus.com.au](http://www.jacplus.com.au/)

#### **Username:** your EQ Email address **Password:** Ripley2020

**Don't forget to Bookmark the page to make it easier to get to next time.** 

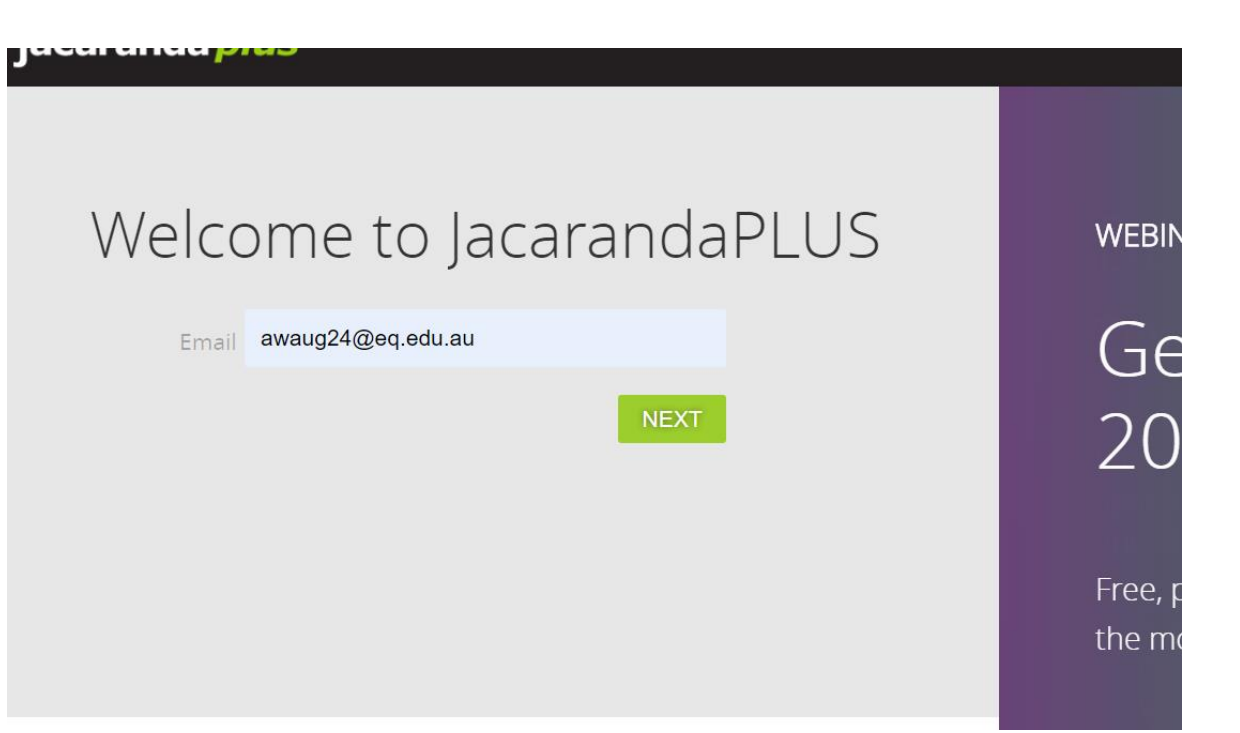

*If your computer asks you if you would like it to save your password for next time CLICK ON YES!*